## TECHNICAL BULLETIN

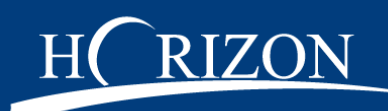

## How to Read an Oil Report

These instructions will walk you through how to read your sample report, a definition of what each section means and how to interpret the information.

## Sample Summary

Open a sample report in HORIZON® using one of the methods in the "Find a Sample" instructions. The top of the report has all of the information you need to take action on the results.

#### 1. Severity Scale

A color coded scale ranging in severity 0-4, the severity of this report is displayed in a larger box with a white number on a colored field. The overall report severity is based on comments, and not just individual test results.

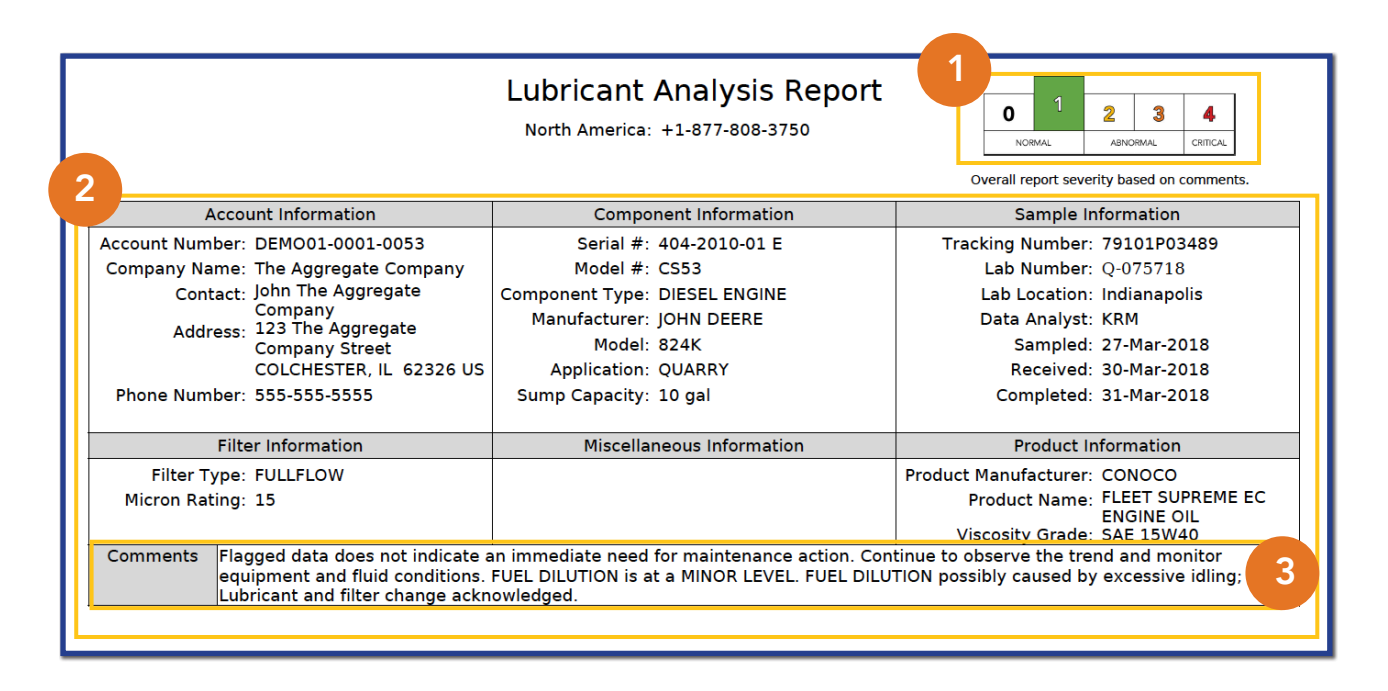

## 2. Information Summary

This area contains information about the account, component, sample, filter, product (fluid) and miscellaneous information. Filling in miscellaneous information is not required when submitting the sample. Examples of miscellaneous information can include the time the sample was taken or the initials of the person taking the sample.

#### 3. Comments

This section includes the analysis of the test results, including maintenance recommendations and feedback from ourr data analysis team. These comments, in conjunction with individual test results, determine the overall severity of the report.

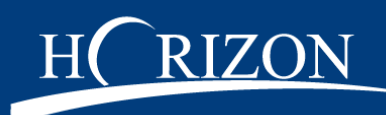

## Test Results

The actual test results are included in the sample report. Results from past samples can either be displayed above or below the current results. The orientation of the report results can be controlled in your user settings.

#### 4. Elemental Analysis

The elemental analysis data will detect wear particles, contaminants, multi-source metals and additive metals.

#### 5. Sample Information

This area contains information about the sample to be considered by the data analyst (date sampled, date received, lube time, unit time, lube change, lube added and filter change).

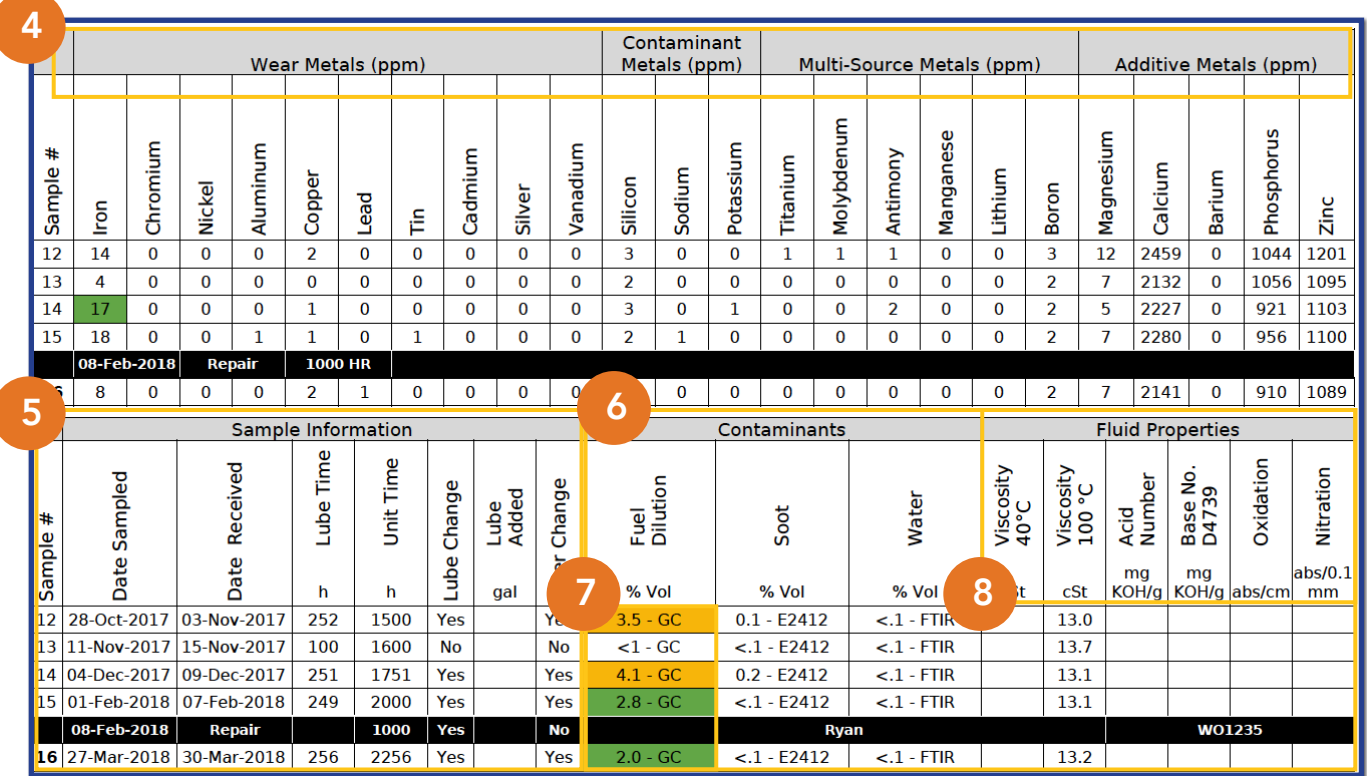

## 6. Additional Tests

Additional tests will be performed based on the fluid type and test package ordered.

### 7. Flagged Results

Flagged test results will have a colored background that coordinates with the severity of the scale at the top.

#### 8. Links to Additional Sources

Test fields with blue font contain a hyperlink to a description and additional information about the test, including possible sources.

# TECHNICAL BULLETIN

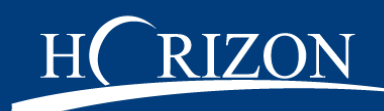

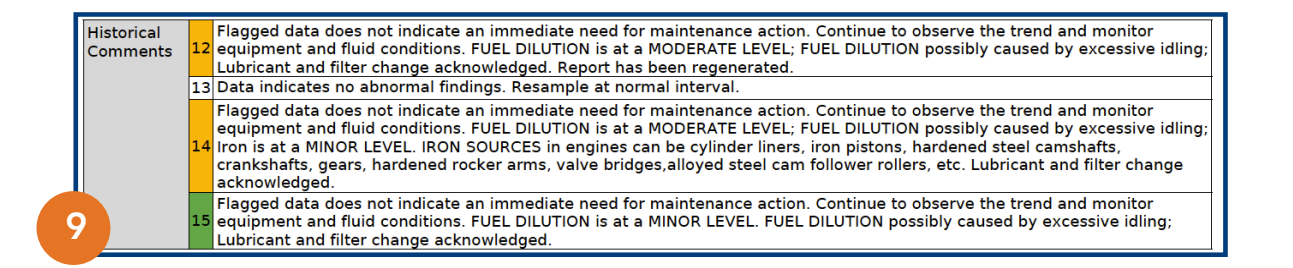

#### 9. Historical Comments

Comments from previous sample reports are included along with the severity of the overall report.

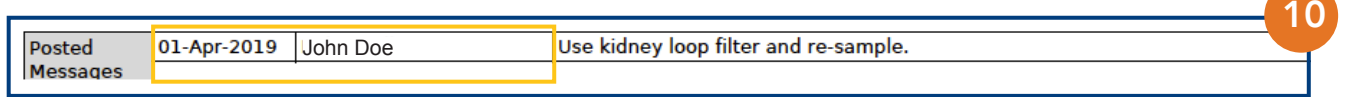

#### 10. Messages

Messages about the sample will be posted below the comments with a date stamp and the user who posted it.

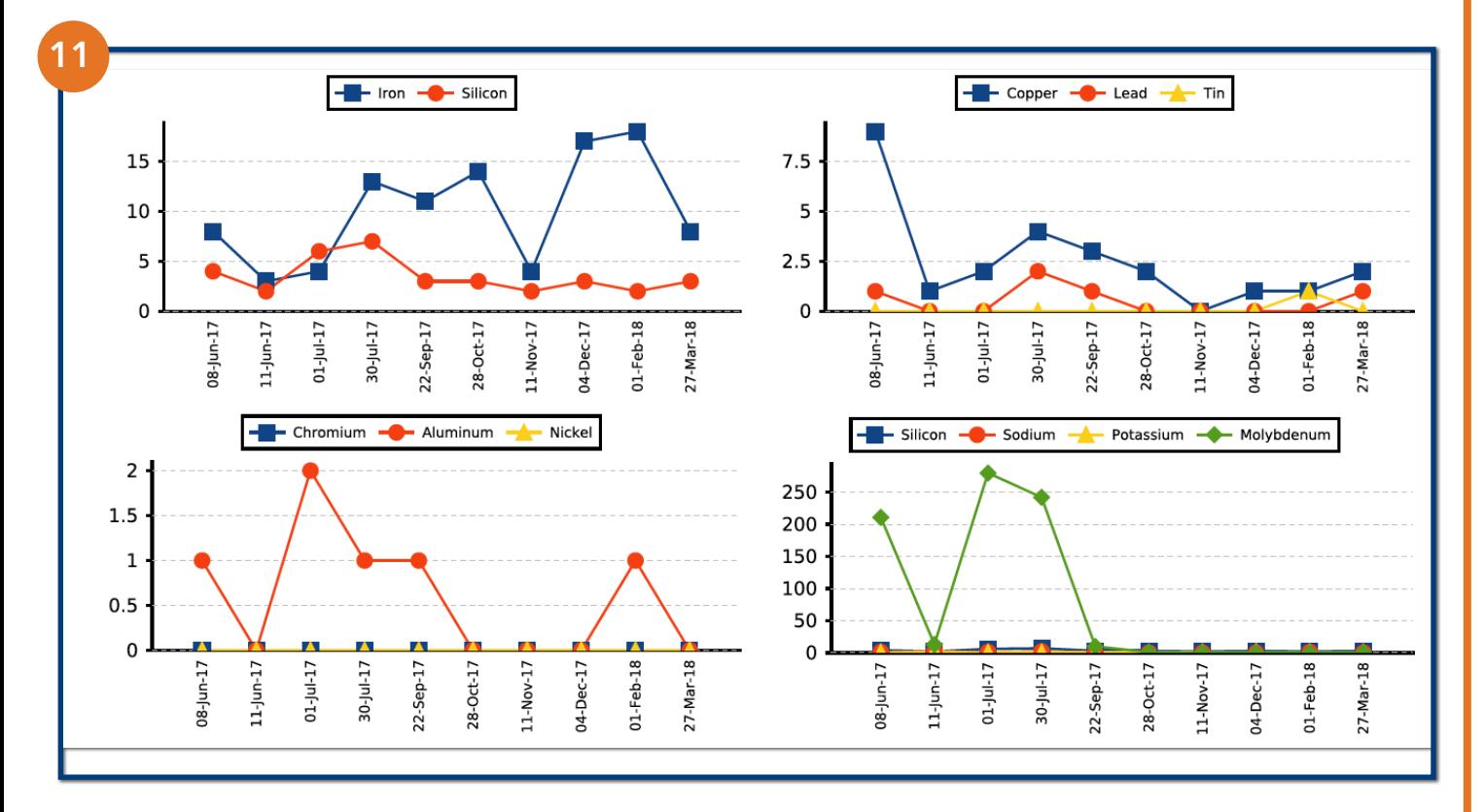

#### 11. Sample Graphs

The graphs that display on the report can be selected using the "Sample Report Display" settings under "My Settings" in your HORIZON account.

If you have additional questions, the Technical Library in HORIZON includes how-to-guides, videos and other resources to help you. You can also contact us at **custserv@eoilreports.com.**